(公財)日本バレーボール協会登録管理システム(JVA-MRS)について

東京都高体連バレーボール専門部男子部

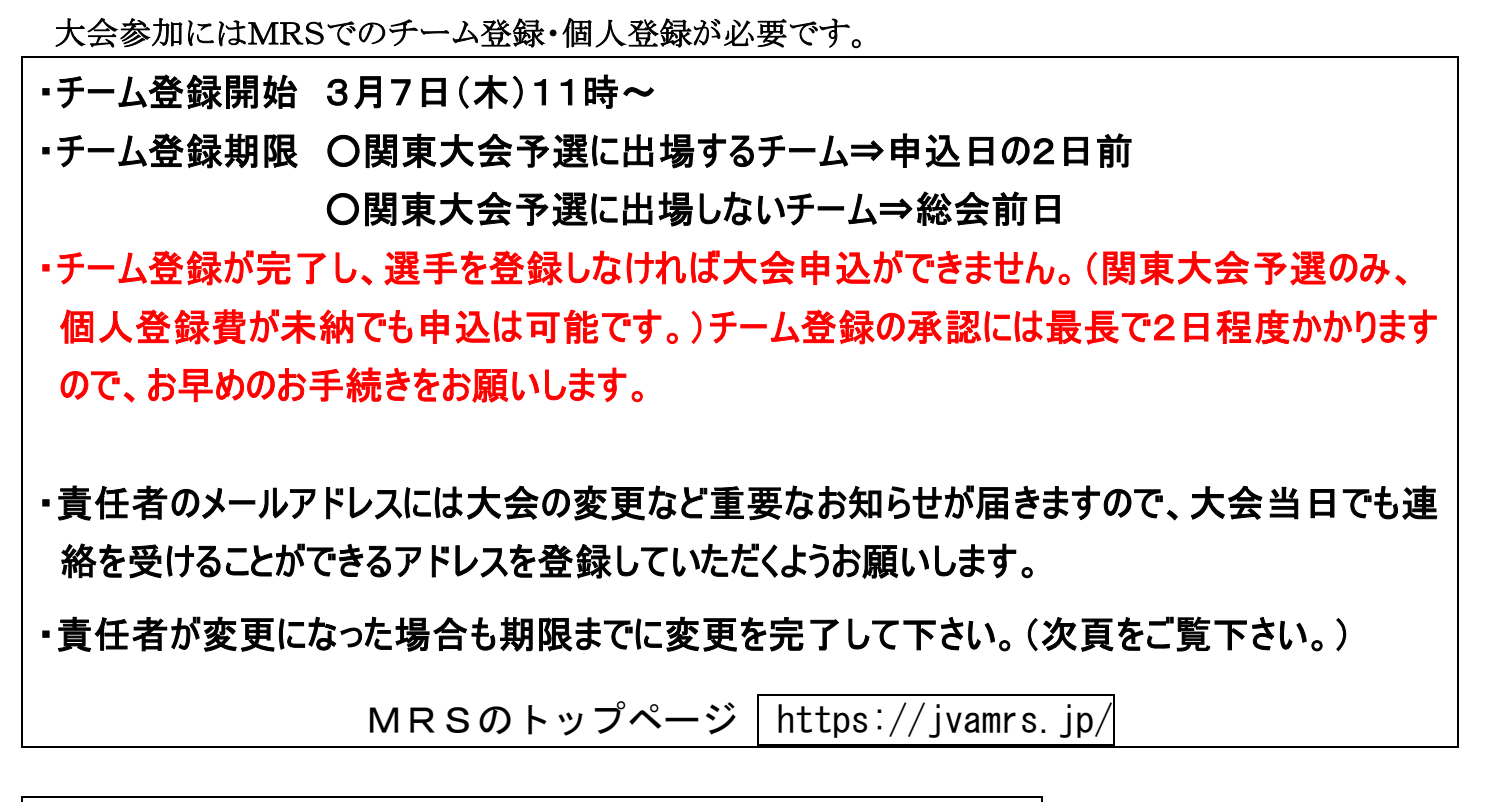

## |昨年度登録チームの継続について(登録期限までにこの作業を完了して下さい。)|

昨年度登録していないチームはMRSのトップページにあります「ガイド」内の「チーム新規登録ガイド」をご覧下さい。

## ①責任者のマイページに入ります。

MRSのトップページから設定したログインIDとパスワードでログインして下さい。

### ②継続申請するチームを選びます。

マイページ上部のメニュータブから「チーム管理」タブをクリックします。

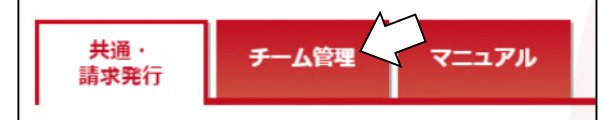

操作する「チーム名」リンクをクリックします。

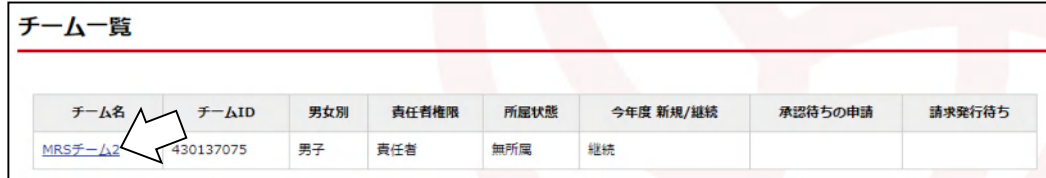

## ③チーム継続登録をします。

チームマイページに表示されている「チーム登録管理」内の「継続加入申請」リンクをクリックします。

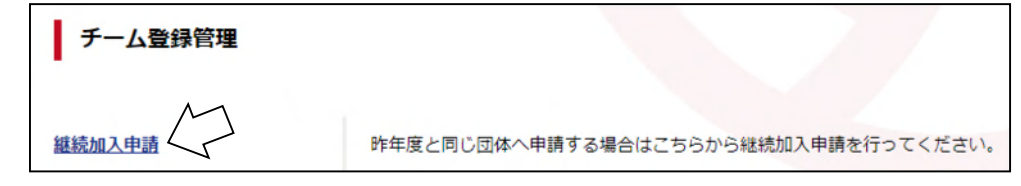

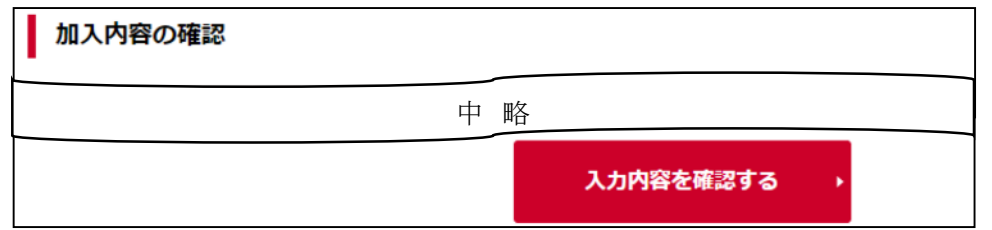

MRSの規定が表示されるので、内容を確認して「同意して申請する」ボタンをクリックします。

# チームの責任者が替わる場合

## ①新しい責任者のJVA-IDを準備します。

既にJVA-IDを持っている場合はそのIDを、持っていない場合には新規に取得して下さい。

### ②元の責任者のマイページから「チーム管理」→「チーム一覧」に入ります。

責任者を変更するチーム名をクリックします。

(「昨年度登録チームの継続について」の②までの作業です。)

表示されたページ上部の「登録内容」の「チーム情報照会」をクリックします。

### ③責任者を追加する画面に入ります。

「チーム情報照会」ページの下部、「責任者を追加する」を クリックします。

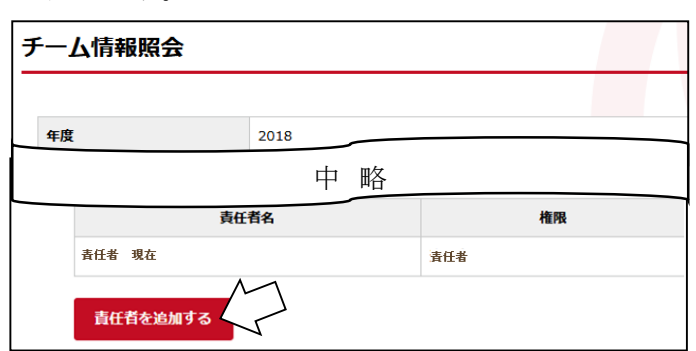

## ④責任者を追加します。

新しい責任者のJVA-IDまたはメールアドレスを入力し、権限の扱いを設定します。

・チーム管理権限を新しい責任者に委譲する場合…「権限を委譲する」を選択

### ※「権限を委譲する」を選択した場合、元の責任者は今後一切そのチームのチーム管理が出来なくなります。

・元の責任者も管理権限を持つ場合…「責任者」を選択

「入力内容を確認する」をクリックすると、新しい責任者の情報が表示されます。確認したら「登録する」をクリックします。

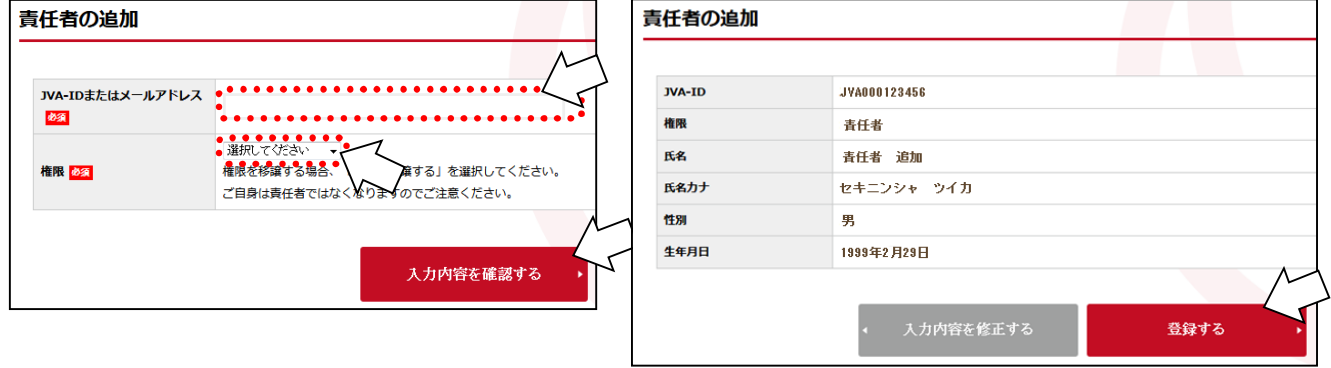

## その他の注意事項

### ☆選手の登録(裏面参照)はチーム登録が承認されてから行って下さい。

☆東京都高等学校体育連盟バレーボール男子専門部の大会に参加するためには、JVAの個人登録が必要です。したがっ て、登録の完了していない選手は出場できません。必ず、大会申込用紙に「メンバーID」を記入してください。

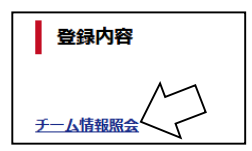

## メンバー登録について

### チーム登録完了後、メンバーの登録を行います。

#### ①責任者のマイページから「所属メンバー管理」に入ります。

マイページの「メンバー管理」内に「所属メンバー管理」があります。

## ②責任者のマイページから「所属メンバー管理」に入ります。

ページ上部の「メンバー登録」をクリックします。

## ③登録するメンバーを選びます。

- ・昨年度のメンバーを追加する場合…右の「昨年度加入メンバー」ボタン
- ・新入生などでMRSの登録実績のないメンバー…中央の「新規メンバー」ボタン
- ・新入生などで中学校時代にMRSの登録実績があるメンバー…左の「登録実績があるメンバー」ボタン
- ・新入生などでMRSの登録実績のないメンバー…中央の「新規メンバー」ボタン

で入ります。それぞれ下記を参照して下さい。

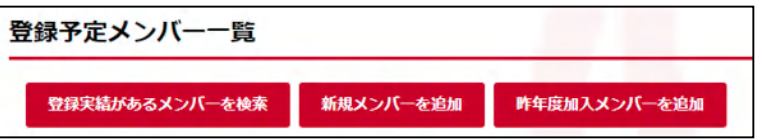

## A.昨年度加入メンバーを追加する場合

追加するメンバーのメンバー一覧の左端にある選択欄をチェックして「確認する」ボタンを押します。

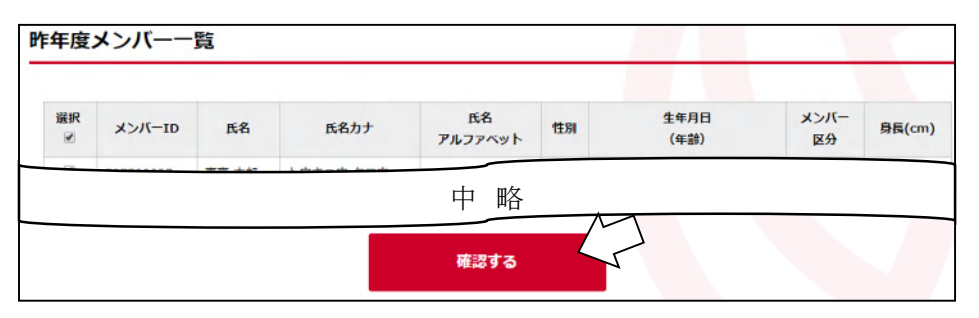

登録可能なメンバーと不可能なメンバーが表示され、問題がなければ指示に従って先へ進んで下さい。

### B. 登録実績のないメンバー(新規メンバー)を追加する場合

「メンバー情報の入力」画面が開きます。その画面で追加した いメンバーの個人情報を登録します。

必要な情報は 「氏名」 「氏名カナ」 「性別」 「生年月日」 これらの情報を記入しメンバー区分を選択し「追加する」を クリックします。

※既に登録がなされている場合、または入力した個人情報が全く 同じメンバーが存在した場合、二重登録チェック機能により別画 面が表示されます。

表示されたメンバーの情報を確認して、画面の指示に従い 登録を完了して下さい。

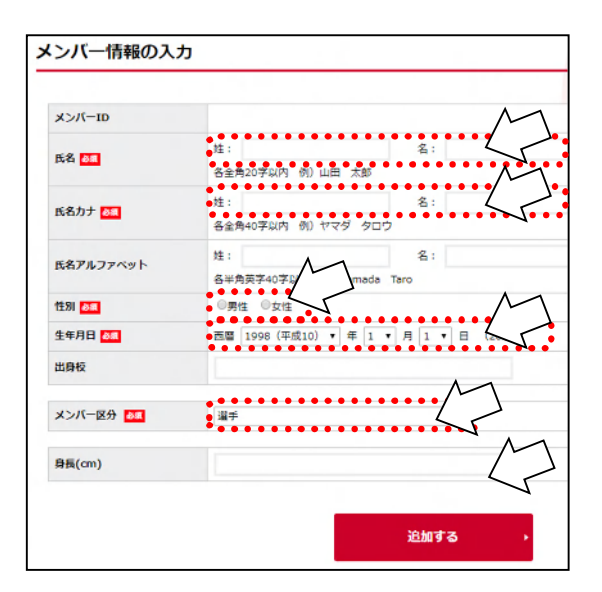

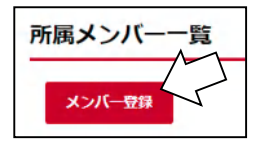

追加したいメンバーを検索します。検索には次のどちらかの情報が必要です。

- ・「JVA-ID/メンバーID および氏名カナ」
- ・「生年月日および氏名カナ」

検索の方法を指定して下さい。

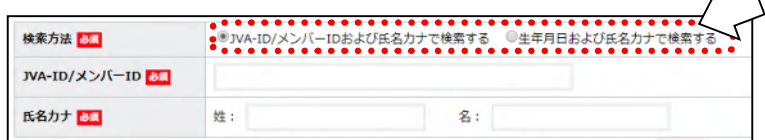

検索の方法を指定すると、画面が変わります。

(「JVA-ID/メンバーID および氏名カナ」を選択した場合)

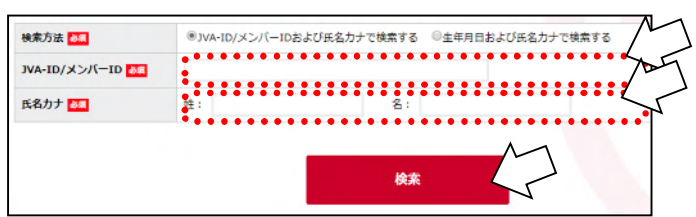

・JVA-IDまたはメンバーID ・氏名カナ

を記入して検索して下さい

(「生年月日および氏名カナ」を選択した場合)

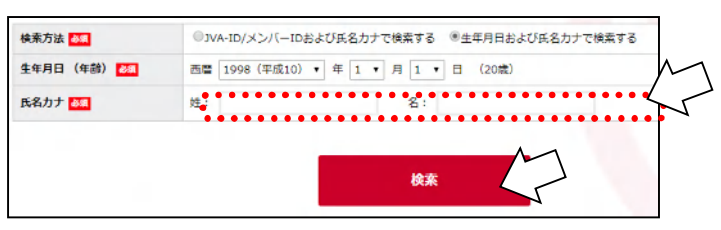

・生年月日

・氏名カナ

 $\Lambda \rightarrow$ 

を記入して検索して下さい

検索して追加したいメンバーが表示されたら「選択」をクリックして確定して下さい。

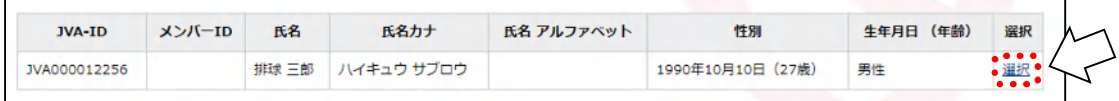

登録したいメンバーを全て登録し終えたら、登録予定メンバーの一覧が表示されます。 確認出来たら「上記の内容でメンバーを登録」をクリックします。

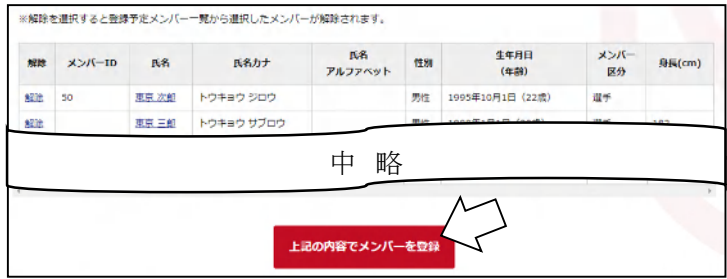

※左端の「解除」をクリックすると一覧から 削除されます。

※これらの手順は2019年2月の段階のものです。JVAの個人登録のシステムは毎年少しずつリニューアルされ ますので、このプリントの手順通りではない場合があります。ご了承ください。 詳細なマニュアルはJVA-MRSのトップページやマイページの中にありますので、そちらもご覧下さい。